## R&S®SFU Broadcast Test System Installation Instructions for Options

## **Requirements**

- $\bullet$  The latest firmware version (2110.2639.00) must be installed on your R&S SFU. If you need to update your firmware, follow the instructions in the release notes.
- $\bullet$ For information on options that must be installed refer to the R&S Home Page.

## **Installing the License Code**

You can perform the following steps using manual or remote operation. For details on the operating concepts refer to the user manual of the R&S SFU.

- 1. Press the "SETUP" key.
- 2. In the menu tree, select "SOFTWARE OPTIONS"  $\rightarrow$  "INSTALL OPTIONS".
- 3. In the work view under "OPTION KEY", enter the license key from the software option list supplied with the option.
- 4. Confirm your entry using the "ENTER" key. If the key code is accepted, the response number together with the message "KEY OK" is displayed after a few seconds.
- 5. Reboot the R&S SFU and check whether the option is active: "SETUP"  $\rightarrow$  "SOFTWARE OPTIONS"  $\rightarrow$  "ACTIVE OPTIONS".

## **Installing the Library**

If the transport stream files are supplied together with a new R&S SFU, the files and the license key are already installed. To install the transport stream files on your R&S SFU, proceed as follows.

- 1. Copy the transport stream files from the DVD to USB stick, external USB HDD, or use the DVD with an external USB DVD drive.
- 2. Connect the USB stick, USB HDD or the external USB DVD drive to USB connector of the R&S SFU.
- 3. Copy the main folder and its contents from your library disc(s) to the "D:\" directory. If the R&S SFU has an additional hard disk (R&S SFU-B6 option), the target directory is "E:\

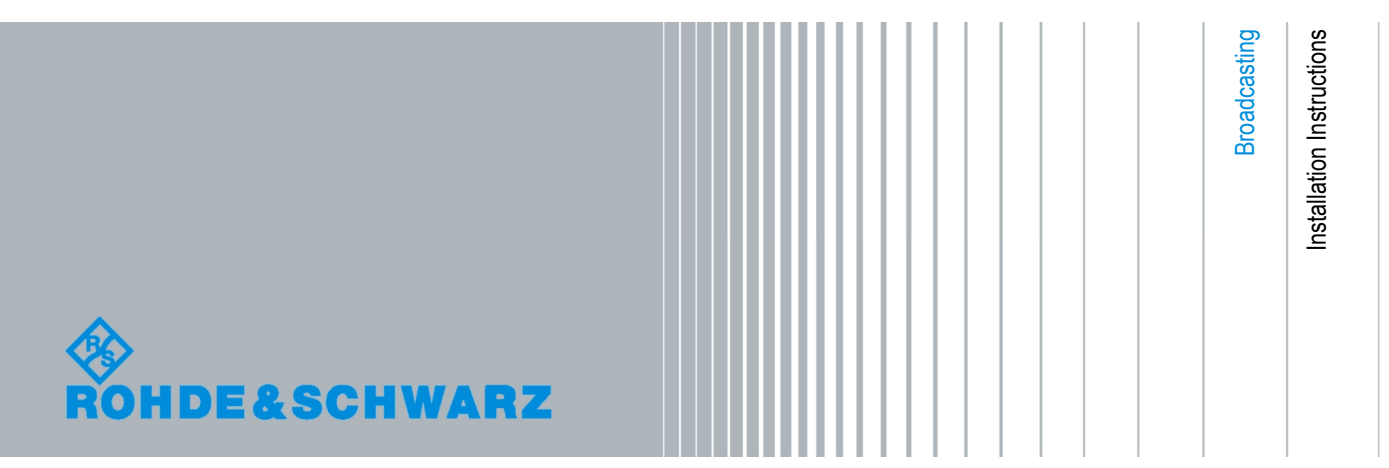

© 2012 Rohde & Schwarz GmbH & Co. KG Muehldorfstr. 15, 81671 Munich, Germany Phone: +49 89 41 29 - 0 Fax: +49 89 41 29 12 164 E-mail: <mailto:info@rohde-schwarz.com> Internet:<http://www.rohde-schwarz.com/> R&S® is a registered trademark of Rohde & Schwarz GmbH & Co. KG. Trade names are trademarks of the owners.<br>2110.2539.02 – 01

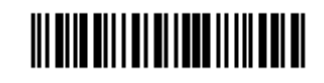